### Mass Enroll in a Course

#### Mass Enroll in a Course

The objective of this guide is to Mass Enroll Teammates in a Course.

#### Security Role

- Course Facilitator
- Learning Administrator

Please note: The following can be done as a Mass Enrollment as a Learning Administrator or as the facilitator to a specific course.

# **Contents**

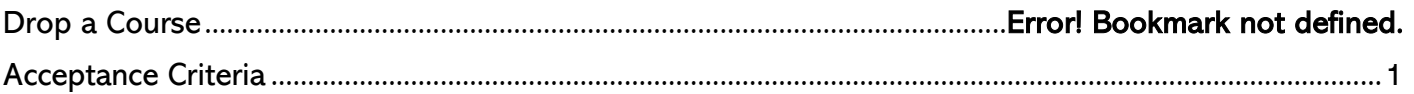

## Enroll a Learner

- 1. Using the search bar at the top of the screen begin typing, Find Workers to Enroll Learning Admin Mass Enroll until the report populates on the screen.
	- b. Select the Find Workers to Enroll Learning Admin Mass Enroll Report.
- 2. Within the report, you can search for learners using:
	- a. Search Bar (Name Only)
	- b. Current Search Filters.
- 3. Utilize the current search Filters on the left side of the screen to find your learners in bulk based on specific factors (e.g., Cost Center, Job Family, Location, etc.)
- 4. When searching by name you can only enroll one user at a time. If the search results yield users with the same name, there are ways to differentiate using the following:
	- a. Job Title
	- c. Email address
	- d. Cost Center
	- e. Manager Name
- 5. Once learner(s) to enroll have been narrowed down, select the checkbox next to the name(s).
- 6. Select Learning Mass Enroll.
- 7. A prompt will pop up to select the Learning Content. The Learning Content search field should be populated with the course title. (Caveat: This field only allows one course title)
	- a. Begin typing the course title or keywords in the search bar and select enter.
	- b. The associated course title(s) will populate.
	- b. Select the course then select OK.
- 8. On the review screen you have the option to assign the lesson as required learning.
	- a. Assign as Required Learning: Select Yes or No.
	- b. When selecting Yes, the option to apply a due date will appear.

### <span id="page-0-0"></span>Acceptance Criteria

9. Verify that you have successfully enrolled the employees in a course on using that same report.